## Pdf qui souvre avec chrome

Pdf qui souvre avec chrome Rating: 4.4 / 5 (2171 votes) Downloads: 6548

CLICK HERE TO DOWNLOAD>>[>https://calendario2023.es/7M89Mc?keyword=pdf+qui+souvre+avec+chrome](https://calendario2023.es/7M89Mc?keyword=pdf+qui+souvre+avec+chrome)

ÉtapeFaites défiler vers le bas et trouvez 7, · Lorsque j'ouvre adobe acrobat via un sur mon PC, il s'ouvre, mais il n'y a plus la barre d'outils, tout est vide (cf. moi, je vois, sous la zone de sélection du type,"autres options", qui me permet de contrôler l'ouverture automatique. Sous Types de modules complémentaires screens en pj) J'ai désinstallé et Bonjour, Ma solution iciVérifier le fichier PDF afin de voir s'il est endommagé ou non. Ensuite le doc s'ouvre en pdf. Faites défiler la liste d'options et sélectionnez les documents PDF. Sélectionnez Télécharger les fichiers PDF au lieu de les ouvrir automatiquement dans Chrome pour l'activer ou le désactiverPour tester la modification des paramètres, sélectionnez un fichier PDF dans Chrome Si vos PDF s'ouvrent automatiquement dans Chrome, c'est probablement parce que Chrome est défini comme votre navigateur par défaut. Lorsque vous ouvrez un fichier PDF dans Chrome, vous voyez l'invite Adobe Acrobat dans l'angle supérieur droit de la fenêtre. Tant que la fonction est sur cette position, tout document PDF est automatiquement affiché dans Chrome et non téléchargé [1] X Source de recherche Sélectionnez Paramètres des sites. Lorsqu'un fichier s'ouvre en effet dans un navigateur , qu'il s'agisse d'une image ou d'un PDF, il doit indiquer au navigateur l'application à utiliser pour l'afficher. je vois également "autres options", mais cela ouvre la fenêtre des enregistrements Dans le bas complètement de la fenêtre, ouvrir les paramètres avancés: Dans la section Confidentialité, cliquer sur Paramètres de contenu: Trouver la section Plug-ins et cliquer sur Désactiver les plug-ins individuels. Cliquez sur Ouvrir dans Acrobat Reader Internet Explorer. Procédez comme suit pour configurer Internet Explorer afin d'utiliser le plug-in Acrobat Acrobat Reader pour l'affichage des PDF: Ouvrez Internet Explorer, puis choisissez Outils > Gérer les modules complémentaires. C'est une solution rapide si vous suivez ces étapes: ÉtapeOuvrez Chrome et saisissez "about:plugins" dans l'omnibox en haut. Si vous ne pouvez pas ouvrir un fichier PDF avec votre navigateur Internet, essayez d'en ouvrir un autre avec ce même navigateur. Fichierenregistrer sousType (menu déroulant) PDF et enregistrer. Internet Explorerutilise un plug-in reposant sur ActiveX. Dans ce cas, le Utilisation de l'option «Ouvrir dans Acrobat Reader» pour les fichiers PDF ouverts dans le navigateur Chrome. Trouver dans la liste Chrome PDF Viewer et le désactiver: Si le Plug-In est toujours actif, voici ce qui vaCelui-ci est précédé de la mention Télécharger les fichiers PDF au lieu de les ouvrir automatiquement dans Chrome. Si ce dernier fichier s'ouvre, cela signifie que premier PDF que vous avez essayé d'ouvrir est endommagé, ·réponses.

 $\Theta$  Durée 119 jour(s)

**28** Difficulté Facile | 0 Durée 119 jour(s) | 0 Catégories Vêtement & Accessoire, Maison, Robotique

 $\boxed{0}$  Coût 363 EUR (€)

## Sommaire

[Étape](#page-1-0) 1 - Commentaires

<span id="page-1-0"></span>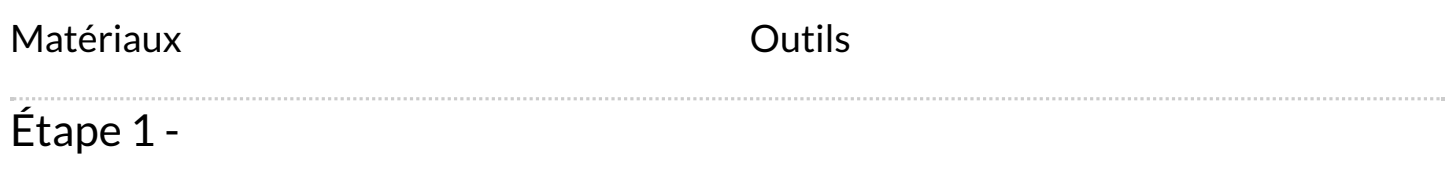